# OnDO PBX

**Version 1.5** 

**Administrator's Guide (Advanced)** 

**Brekeke Software, Inc.**

#### **Version**

OnDO PBX v1.5 Administrator's Guide (Advanced) Revised December 14, 2005

#### **Copyright**

This document is copyrighted by Brekeke Software, Inc.

Copyright ©2005 Brekeke Software, Inc.

This document may not be copied, reproduced, reprinted, translated, rewritten or readdressed in whole or part without expressed, written consent from Brekeke Software, Inc.

#### **Disclaimer**

Brekeke Software, Inc. reserves the right to change any information found in this document without any written notice to the user.

#### Trademark Acknowledgement

- *LINUX is a registered trademark of Linus Torvalds in the United States and other countries.*
- ◆ Red Hat is a registered trademark of Red Hat Software, Inc.
- *Windows is a trademark or registered trademark of Microsoft Corporation in the United States and other countries.*
- ◆ Mac is a trademark of Apple Computer, Inc., registered in the U.S. and other countries.
- *Java and all Java-based trademarks and logos are trademarks or registered trademarks of Sun Microsystems, Inc. in the U.S. and other countries.*
- *Other logos and product and service names contained in this document are the property of their respective owners.*

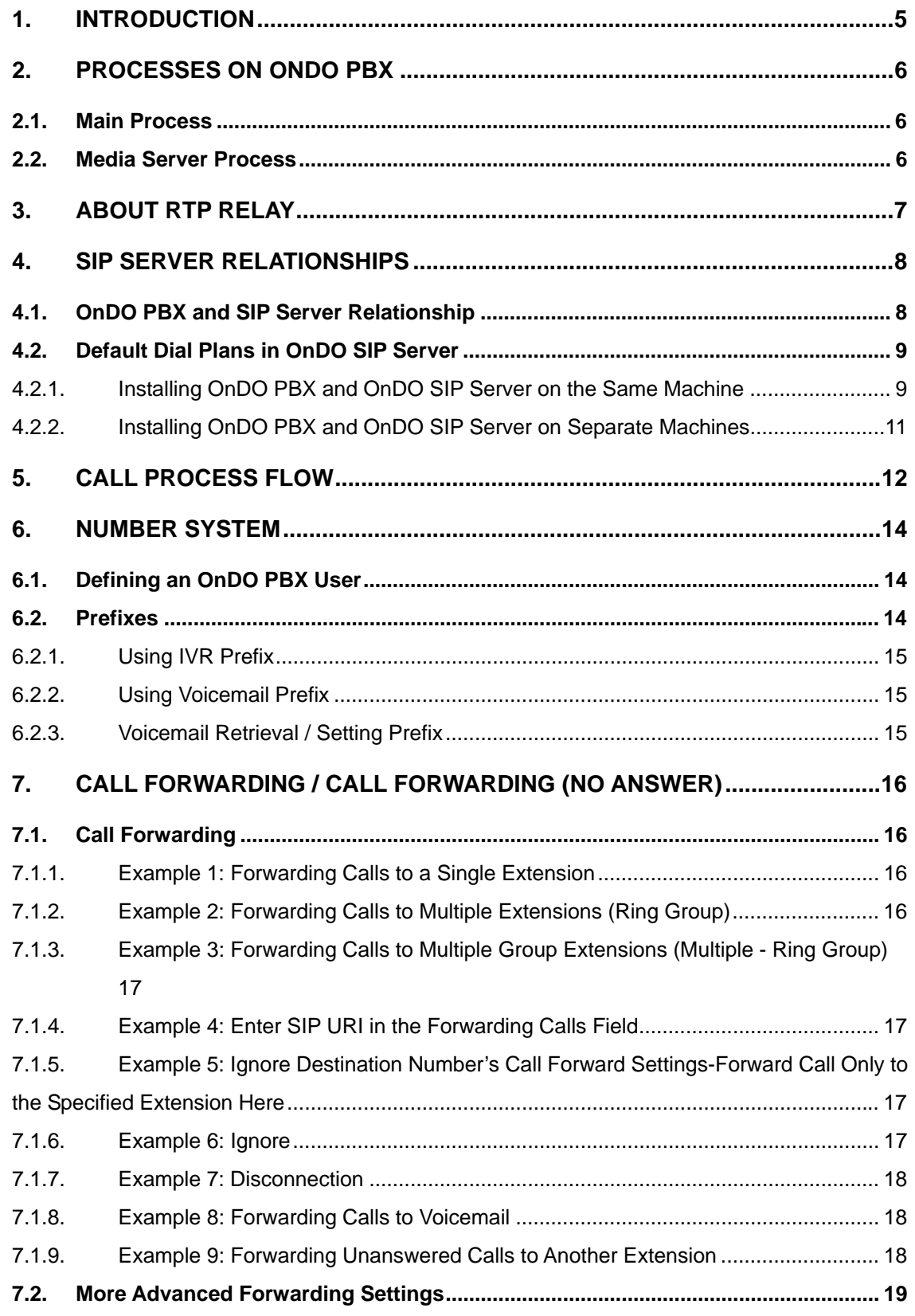

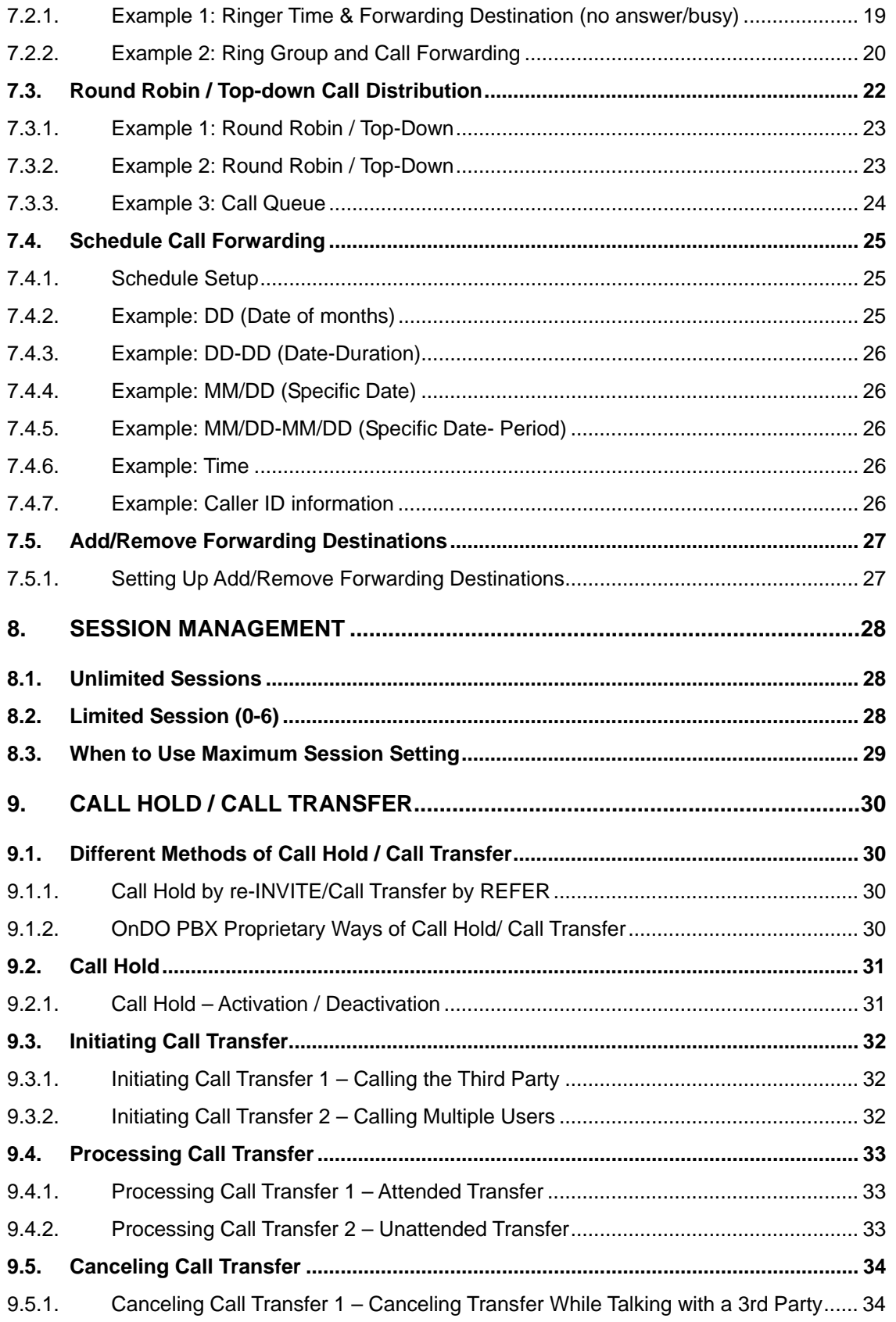

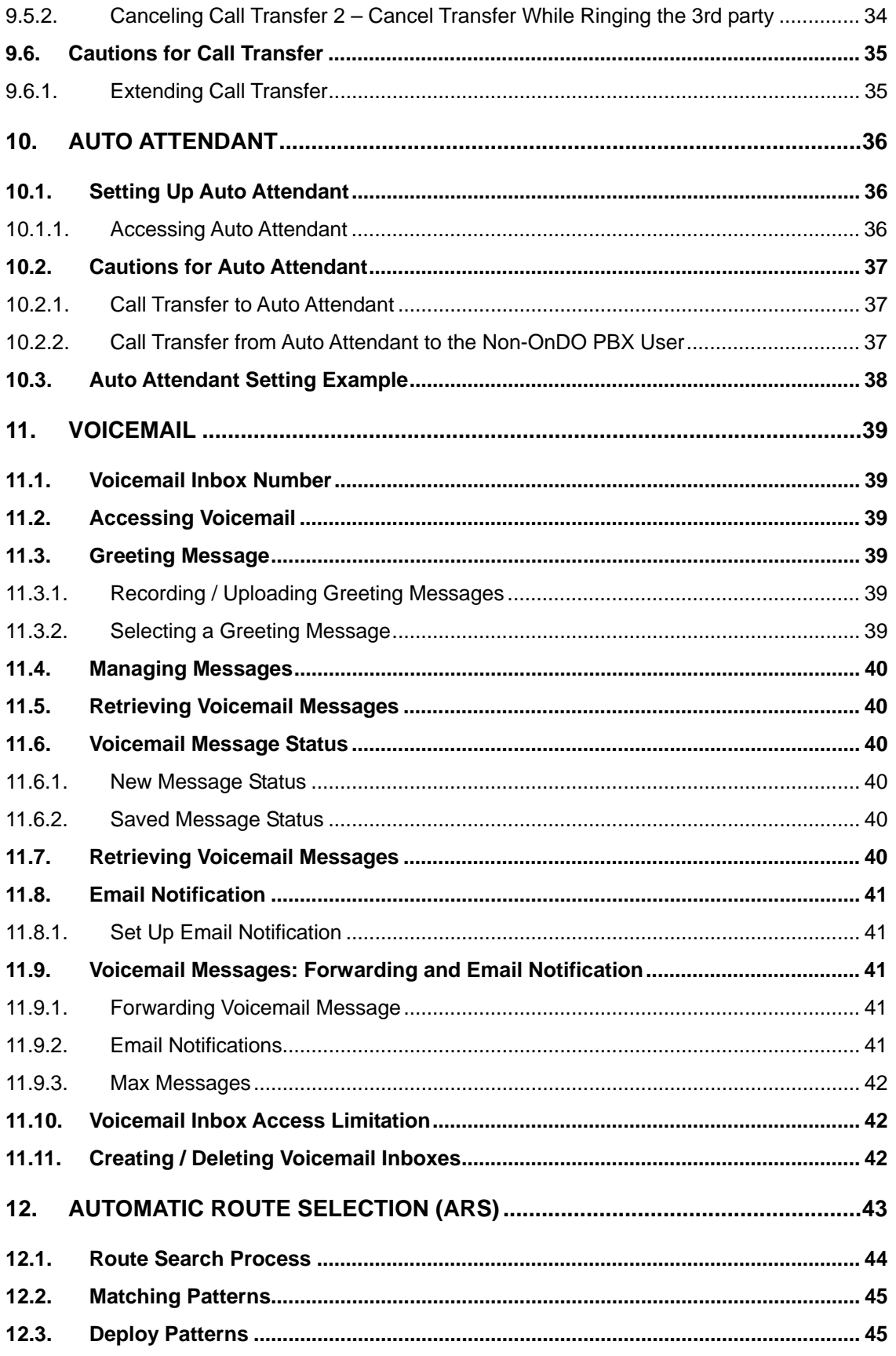

# <span id="page-5-0"></span>**1. Introduction**

OnDO PBX is a software-based telephony system. It is SIP compliant and web-based for easy installation and management. OnDO PBX includes all the features of a traditional PBX system, such as call waiting, voice mail, call transfer, auto attendant, conference calls, call monitoring, and much more.

One of the many benefits of using OnDO PBX is that compatibility issues can be minimized because the software mediates between different types of IP phones, allowing you a wider range of IP phones to select from. There's no need to purchase expensive, multi-function IP phones in order to access all the features of OnDO PBX. With just the touch-tone dialing pad of a common phone  $(0-9,*,*)$ , you can operate the same functions as a legacy PBX phone. Easy interoperability, and the use of simple IP phones, can reduce overall costs to implement and manage OnDO PBX.

This document is intended for the use of those who have already reviewed the OnDO PBX Administrator's Guide (Basic) and want more advanced information about the details of each function of OnDO PBX.

# <span id="page-6-0"></span>**2. Processes on OnDO PBX**

When OnDO PBX is started, two processes are initiated; the main process, and the process for media server (voicemail/IVR features). You can change the process count number using the **[Option]** menu. (This feature is limited to OnDO PBX Standard Edition only. For the SmallOffice Edition, each process is limited to one.) Depending on the specifications of your hardware, operating system, and type of Java VM, increasing the process count may improve the performance of OnDO PBX. If you increase the process count, it is also necessary to make modifications to the SIP Server routing (dial plan) to distribute SIP call sessions to the newly created processes appropriately.

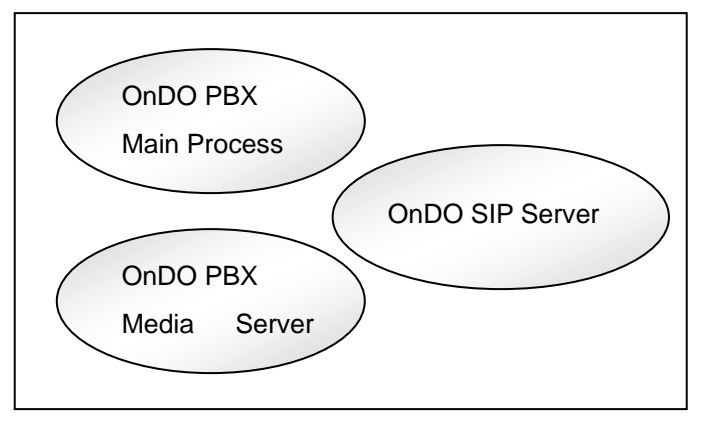

9 *OnDO SIP Server can be installed separately from OnDO PBX.* 

# **2.1. Main Process**

The OnDO PBX main process receives and dispatches SIP sessions between SIP User Agents (UAs). All call sessions between caller and callee are mediated by the OnDO PBX main process.

# **2.2. Media Server Process**

The media server process handles RTP (Real Time Protocol) packets (multi-media data, including sound data). It also handles some PBX features, such as voicemail, auto attendant, and setup. This process is separate from the OnDO PBX main process; however, with the current version of OnDO PBX you may not run this process on a separate PC from the main process.

# <span id="page-7-0"></span>**3. About RTP Relay**

In accordance with your operating environment and it's requirements, and to ensure proper SIP communications, the RTP relay through Media Server (one of the process of OnDO PBX) may be necessary.

- *When you use a SIP UA that does not support the SIP-INFO (dtmf-relay) method, and wish to use OnDO PBX features operated by dial key pad commands, such as Call Forwarding, Call Park, Call Recording, etc., RTP packets need to be relayed through a Media Server.*
- *When you use SIP devices (SIP UA, SIP proxy server, etc.,) that do not support changing RTP sender information by receiving re-INVITE requests, RTP packets need to be relayed through a Media Server.*
- When you use SIP devices that do not allow changing a voice codec during a call, "on *(G.711u only)" or "off (G.711u only)" need to be selected at RTP relay setting. Switching voice codec during a call can cause trouble for many types of SIP devices. Thorough testing is recommended before deciding to use "on" or "off" (which is not G.711u only) options,*

RTP relay settings can be set under several locations in OnDO PBX: Option, ARS settings, and User Setting. The settings under [User Setting] have the highest priority. When the default is set at [User Setting], settings under [ARS settings] are applied. When User Setting and ARS Setting are set to the defaults, the settings for [Option] are applied.

RTP relay will be turned off only when both end points are set to RTP relay "off". When one of the end points require RTP relay, the Media Server will handle the RTP packets.

By decreasing the amount of RTP packets handled by the Media Server, the maximum number of concurrent sessions that PBX can handle is increased.

Even when the RTP relay setting is set to "off", PBX handles RTP for some PBX features (Music on Hold and Voicemail). Thus, depending upon the type of usage and environment, the maximum number of concurrent session can be varied upon each setting.

If the RTP relay is set to "on", the RTP relay supports not only codec G.711 Ulaw but also G.711 Alaw and iLBC. When iLBC is used, the PBX machine load will increase because OnDO PBX performs codec conversion.

# <span id="page-8-0"></span>**4. SIP Server Relationships**

# **4.1. OnDO PBX and SIP Server Relationship**

A SIP proxy server provides call session management in a VoIP network and processes SIP requests and responses. OnDO PBX receives a call session and initiates another session with the appropriate destination according to user settings, such as forwarding destinations, then joins the two sessions.

The PBX features of OnDO PBX depend greatly on how its SIP proxy server routes call sessions. Thus, you will need to customize the SIP proxy server to work with OnDO PBX accordingly. As a default, the OnDO SIP Server (bundled with OnDO PBX) is already set to work with an OnDO PBX that runs on the same computer. Although OnDO PBX runs independently from SIP proxy server, it is designed to run with OnDO SIP Server.

# <span id="page-9-0"></span>**4.2. Default Dial Plans in OnDO SIP Server**

The following sections include information for installing OnDO PBX and OnDO SIP Server on the same machine, or separately on different machines.

#### **4.2.1. Installing OnDO PBX and OnDO SIP Server on the Same Machine**

OnDO SIP Server, which is bundled with OnDO PBX, has the following default settings in the Dial Plan. These settings are based on the assumption that OnDO PBX will work with OnDO SIP Server on the same machine.

#### **To Media Server**

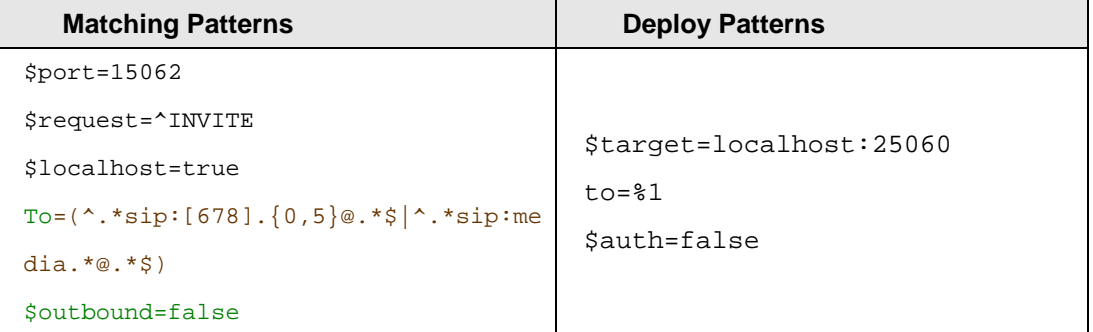

The calls will be routed to the Media Server (Voicemail or Auto Attendant) when the following two conditions match:

- 1) The dialed number starts with 6, 7 or 8. The dialed number is less than 6 digits long (including prefix)
- 2) The "To" header field will not be changed. Specify the destination using \$target. Authentication is disabled.
- 9 *"sip:media" is necessary for internal connections between PBX Main Process and Media Server.*

#### **From PBX**

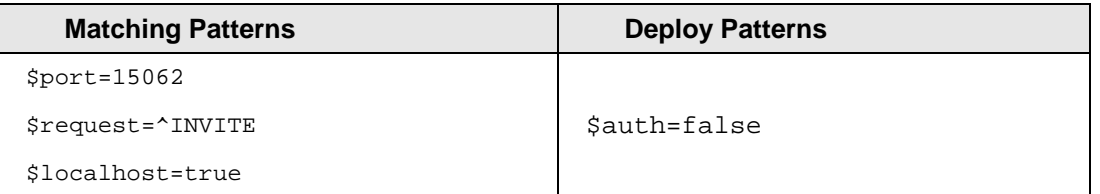

The session from PBX will be routed to either registered SIP UAs or specifed SIP URI. Authentication is off.

#### **To PBX**

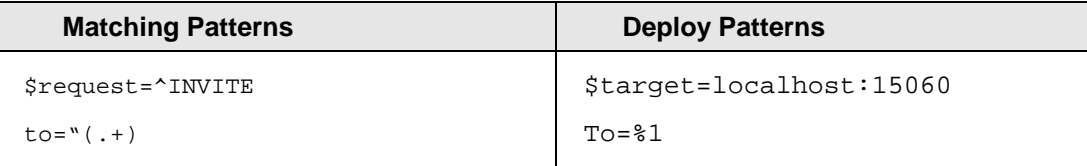

The sessions that are not from PBX will be routed to PBX. To header field will not change.

#### **x\_tthd\_multiline**

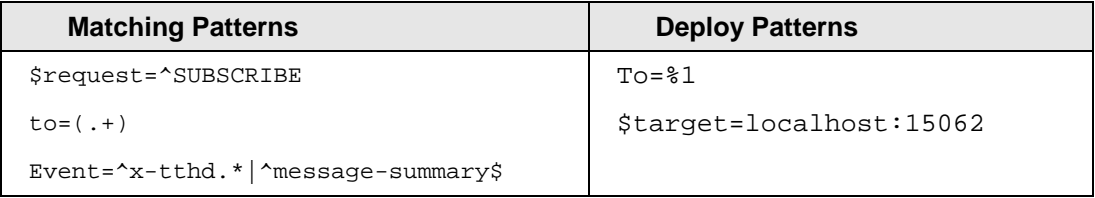

SUBSCRIBE requests for Message Waiting Indicator (MWI) and for Multiline function of SAXA netphone S will be routed to PBX

#### <span id="page-11-0"></span>**4.2.2. Installing OnDO PBX and OnDO SIP Server on Separate Machines**

You might want to run OnDO PBX and OnDO SIP Server on separate machines. In order to do this, you need to change some settings on OnDO SIP Server and OnDO PBX.

#### **Dial Plans**

- 9 *Set the real IP address of the machine which PBX is installed on, to the part <PBX IP address>.* 
	- 1) Find all "\$localhost=true" in Matching Patterns and delete them. Add "\$addr=<PBX IP address>".
	- 2) In the rule "to PBX", find "\$target=localhost:15060". Change it to "\$target=<PBX IP address>:15060".
	- 3) In the rule "to mediaserver", find "target=localhost:25060". Change it to "\$target=<PBX IP address>:25060".
	- 4) If Register Authentication is enabled (ON) at OnDO SIP Server, add the following Dial Plan.

#### **No auth from PBX**

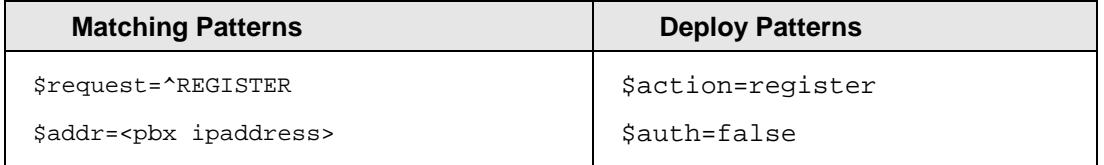

#### **OnDO PBX**

In **[Option]** page, set OnDO SIP Server's IP address to the field **[SIP Proxy address]**.

In a real situation, you might want to run OnDO SIP Server and OnDO PBX in different ways. For example, you might want to have multiple OnDO PBX installations with one OnDO SIP Server. In this case, you will need to set the Dial Plan appropriately to suit your situation. For details on Dial Plan configuration, please refer to "OnDO SIP Server Administrator's Guide" and "OnDO SIP Server tutorial –Dial Plan".

# <span id="page-12-0"></span>**5. Call Process Flow**

In this section, we explain how a call from UA1 to UA2 is processed by OnDO PBX and OnDO SIP Server. This graphic represents the user agent's call step-by-step.

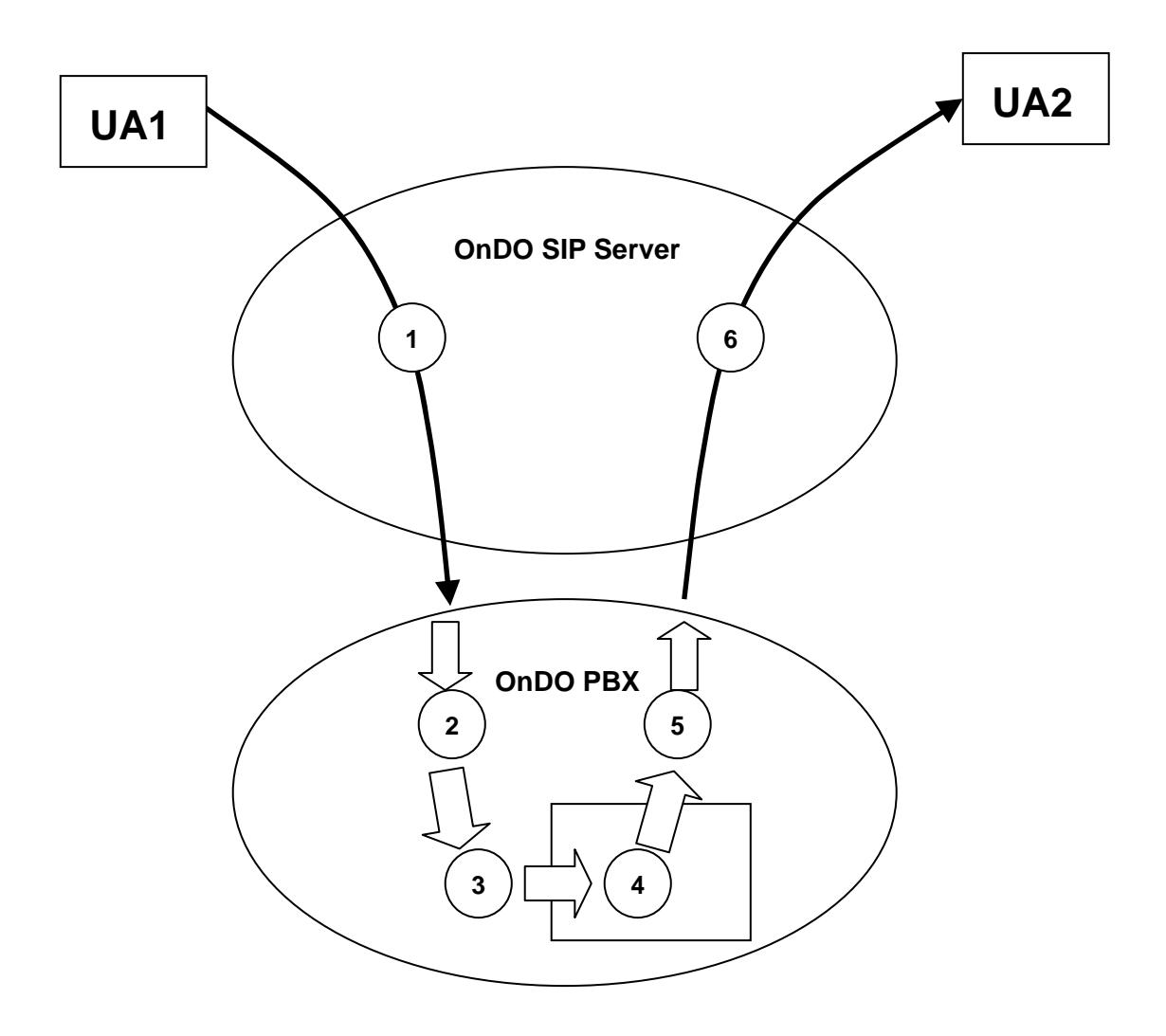

The following items correlate to the graphic presented above.

- 1. The call initiated by UA1 matches with the Dial Plan rule "to PBX" at OnDO SIP Server and is routed to OnDO PBX.
- 2. OnDO PBX searches an ARS Pattern IN that matches with the call. If PBX finds a Pattern, it will change the caller's address (FROM) and call recipient's address (TO) as specified in the Deploy Patterns.
- 3. If TO header includes a prefix for Call Pickup, Park Pickup, or for joining an existing

call, PBX will make the call join the corresponding existing call. If not, PBX will treat the call as a new call.

- 4. PBX will check the setting in [User Setting]> [Forwarding destination] or [Forwarding destination (No answer/Busy) and determine the call destination.
- 5. OnDO PBX searches an ARS Pattern OUT that matches the call. If PBX finds a Pattern, it will change the caller's address (FROM) and call recipient's address (TO) as specified in the Deploy Patterns.
- 6. The call is processed by OnDO SIP Server's Dial Plan feature and routed to UA2.

# <span id="page-14-0"></span>**6. Number System**

A well-designed number system is indispensable for a user-friendly PBX system.

# **6.1. Defining an OnDO PBX User**

OnDO PBX recognizes each extension number as an OnDO PBX user ID. An OnDO PBX user ID is the same as the SIP URI user name (e.g., In the SIP URI "sip:001@brekeke.com", 001 is considered the OnDO PBX user ID). PBX users can use PBX features, such as Call Transfer, Call Hold, Call Forwarding, and Voicemail.

# **6.2. Prefixes**

To provide easy access to users' PBX features such as voicemail and Auto Attendant, OnDO PBX uses a prefix system. By adding the appropriate prefix to an extension number, users can directly access voicemail or Auto Attendant. This feature allows users to reach their own voicemail boxes without remembering a special number.

Prefixes are set in **[Phone number setting]** under the **[option]** menu. Assigning prefix numbers can only be done by the administrator. We recommend that you do not change prefix settings once they are established because changes to the prefix settings would require a user to change his/her forwarding settings.

The table below shows the default prefix settings:

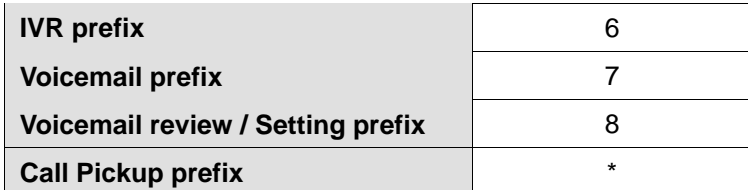

When you need to change the prefix (number or alphabet) value, you will need to change the OnDO SIP Server Dial Plan appropriately. The default OnDO SIP Server Dial Plan is set with default prefix settings, and calls are routed accordingly. Thus, with OnDO PBX/OnDO SIP Server default settings, you cannot create extension numbers starting with 6, 7, or 8.

# Example:

A call is received for extension 7001 and is routed to user 001's voicemail inbox. Even if user 001 does not exist in the system, the call will not be routed to user 7001.

When you need to create user extension numbers that start with the same value as a reserved prefix, you will need to specify the appropriate routing in the OnDO SIP Server Dial Plan. One

<span id="page-15-0"></span>way of achieving this is by routing by the number of digits. Example: All extension numbers are set to a 3-digit length. In your Dial Plan, you specify that all 3-digit length extension number should route to the SIP UAs even when the number starts with the same value as a prefix. If the dialed number is 4 or more digits in length and starts with a prefix value, then the call will be routed to the Media Server process.

#### Example:

- Extension (User ID) 001
- IVR prefix 6
- Voicemail prefix 7
- Voicemail retrieval / Setting prefix 8

#### **6.2.1. Using IVR Prefix**

When a caller dials "6001", s/he will reach User 001's Interactive Voice System. OnDO PBX offers voicemail management over IVR. For more details, please refer to **[set up menu]** in the Voicemail Navigation Map.

#### **6.2.2. Using Voicemail Prefix**

Callers can dial "7001" to directly reach User 001's voicemail inbox. This feature is useful for leaving a message without disturbing the recipient party, since the call will be directly connected to the user's voicemail inbox. The forwarding destination for unanswered calls is set in the **[Call Forwarding (no answer)]** in the **[User Setting]** menu.

#### **6.2.3. Voicemail Retrieval / Setting Prefix**

User 001 can dial 8001 to access his/her voicemail inbox and modify his/her voicemail settings. The user will be prompted for a password before being allowed to access messages and settings.

# <span id="page-16-0"></span>**7. Call Forwarding / Call Forwarding (No Answer)**

# **7.1. Call Forwarding**

Each user can set up call forwarding individually. When a call is received at the user's extension, the call will be forwarded to the destination that was set in the **[Forwarding destinations]** field in the **[User Setting]** menu.

By default, the **[Forwarding destinations]** field is left blank and all incoming calls will be directed to the user's extension. If there are destinations specified in the field, only those extensions will receive calls.

If multiple destinations are set, incoming calls will be forwarded to all destinations (Ring Group). Each extension's phone will ring at the same time, and the first person to answer will be connected with the caller.

# **7.1.1. Example 1: Forwarding Calls to a Single Extension**

Extension: 001

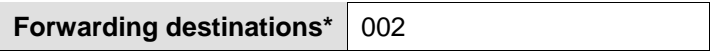

With this setting, every call that comes into extension 001 is transferred to extension 002. Extension 001 will not receive any calls that are dialed for extension 001.

# **7.1.2. Example 2: Forwarding Calls to Multiple Extensions (Ring Group)**

Extension: 001

**Forwarding destinations\*** | 001, 002

With this setting, every call that comes into extension 001 will be transferred to extensions 001 and 002. If there is no forwarding set at the extension 002, both extension 001 and 002 will receive calls that comes into extension 001. The first person that answers the phone will be connected with the caller.

#### <span id="page-17-0"></span>**7.1.3. Example 3: Forwarding Calls to Multiple Group Extensions (Multiple - Ring Group)**

Extension: 001

**Forwarding destinations\*** 100, 200

Extension: 100

**Forwarding destinations\*** 101, 102, 103

Extension: 200

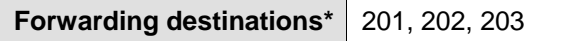

With this setting, incoming calls to extension 001 are forwarded to extensions 100 and 200. Extensions 100 and 200 in turn forward calls to extensions 101,102, 103, 201, 202, and 203. If the users on these extensions do not have call forwarding set up, these 6 extensions will ring. The first person that picks up the phone will be connected with the caller.

#### **7.1.4. Example 4: Enter SIP URI in the Forwarding Calls Field**

Extension: 001

**Forwarding destinations\*** sip:6636@brekeke.com

You can specify SIP URI in the **[Forwarding destinations]** field under the **[user setting]** menu.

# **7.1.5. Example 5: Ignore Destination Number's Call Forward Settings-Forward Call Only to the Specified Extension Here**

Extension: 001

**Forwarding destinations\*** | %002

With this setting, the calls directed to extension 001 are forwarded to extension 002. All of the call forwarding settings at extension 002 will be ignored, and the settings at 001 will be applied. Also, forwarded calls will be recorded on extension 001's call log.

# **7.1.6. Example 6: Ignore**

Extension: 001

Adding "!" before an extension instructs the system to ignore that extension. This setting is useful when a certain extension needs to be excluded from the setting temporarily. Note that the call will be disconnected when all of the destination extensions have "!"

#### <span id="page-18-0"></span>**7.1.7. Example 7: Disconnection**

Extension: 001

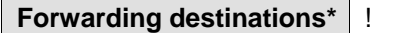

With this setting, all incoming calls to extension 001 will be disconnected.

Call Forwarding (no answer/busy)

Use this forward setting in the following situations:

- *The user's phone is not connected (when there is no response from the phone)*
- *The UA send responses other than 200OK response (e.g., busy)*
- *After the ringer timeout occurs*

Each user can set up forwarding for unanswered calls. By default, unanswered calls are forwarded to the user's voicemail inbox. (For the extension 001, "7001" is set for the **[Forwarding destination (no answer/busy)]** field.

Unlike regular call forwarding settings, you can only specify a single destination here. If you need to set up multiple destinations here, you can use the method described in [13.1.3 Example 3: Forwarding Calls to Multiple Group Extensions (Multiple - Ring Group)].

#### **7.1.8. Example 8: Forwarding Calls to Voicemail**

Extension: 001

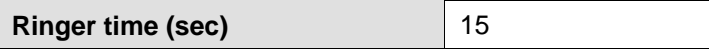

Incoming calls to extension 001 are forwarded to the user's voicemail inbox (extension 7001) if the call remains unanswered after ringing for 15 seconds.

#### **7.1.9. Example 9: Forwarding Unanswered Calls to Another Extension**

Extension: 001

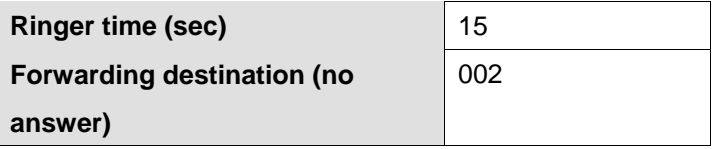

With this setting, the unanswered call will be forwarded to extension 002. You may specify a SIP URI instead of extension number.

# <span id="page-19-0"></span>**7.2. More Advanced Forwarding Settings**

By combining Call Forwarding, Call Forwarding (no answer), and Ringer time, you may create more advanced call forwarding settings.

Here are a few rules that are useful to remember;

- When Call Forwarding is set for the extension, the Ringer time for the call depends on the setting on the extension that calls are forwarded to.
- If the forwarded call is not answered by the extension(s) that the call was forwarded to, the call will be forwarded to the destination that is set under the original call recipient's [Forwarding destination (no answer/busy)].
- z Only a single destination can be set in the [Forwarding destination (no answer/busy)] field*.*

By specifying a different extension number in the **[Forwarding destination (no answer/busy)]** in the settings of the forwarded extension number, you can create another forwarding schema.

#### **7.2.1. Example 1: Ringer Time & Forwarding Destination (no answer/busy)**

Extension: 001

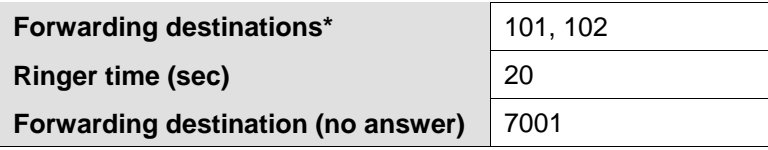

Extension: 101

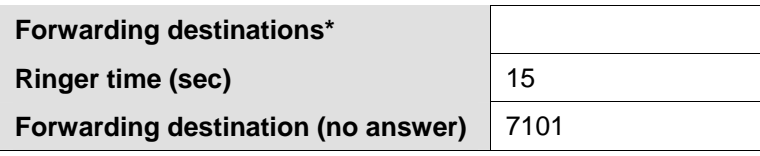

Extension: 102

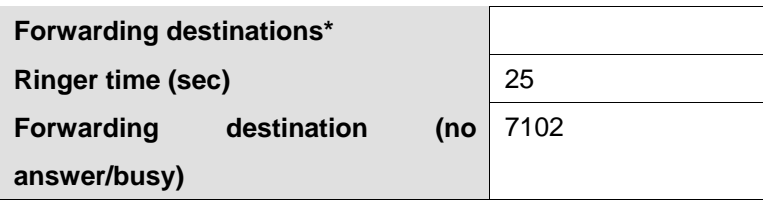

- 1) All incoming calls to the extension 001  $\rightarrow$  forwarded to both extensions 101 and 102
- 2) Extension 101 rings for 15 seconds and Extension 102 rings for 25 seconds  $\rightarrow$  no answer
- 3) The call will be forwarded to extension 7001

<span id="page-20-0"></span>User 001's settings, Ringer time and Call Forwarding (no answer), are treated as highest priority even when the user 101 and 102 have set up call forwarding (no answer) on all of his/her calls.

With the settings above, incoming calls to extension 001 will be transferred to both extensions 101 and 102. If the call is not answered by extension 101 or 102, it will be forwarded to the destination specified in User 001's **[Call Forwarding (no answer)]** field. The forwarded call will ignore **[Call Forwarding (no answer)]** settings for extensions 101 and 102.

Ringer time for extension 001 is set for 20 seconds. Even after User 101's ringer stops, extension 102 will continue ringing until 20 seconds have passed. Then the call will be forwarded to extension 001's voicemail inbox (extension 7001). When the call is forwarded to the voicemail inbox, the ringer will stop.

# **7.2.2. Example 2: Ring Group and Call Forwarding**

Extension: 000

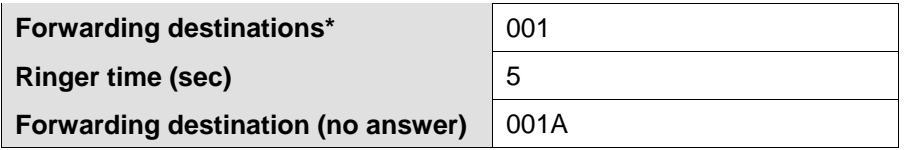

Extension: 001A

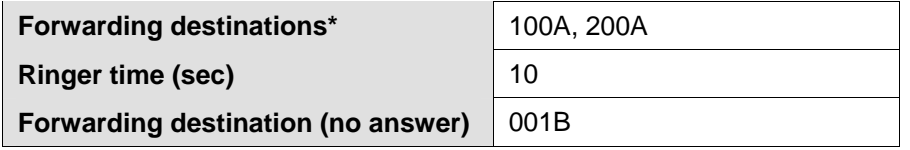

Extension: 001B

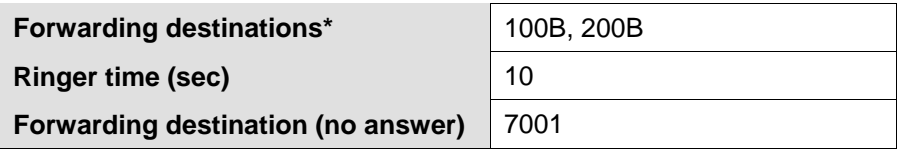

#### Extension: 100A

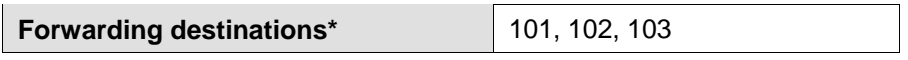

Extension: 200A

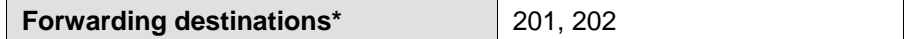

Extension: 100B

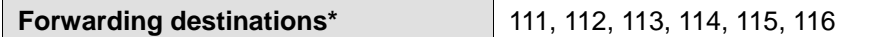

Extension: 200B

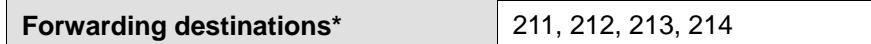

- 1) All incoming calls to the extension 000 are forwarded to extension 001
- 2) When a call is unanswered for 5 seconds, it is forwarded to 001A
- 3) The call is forwarded to 100A and 200A
- 4) Extensions 101, 102, 103, 201, and 202 will ring
- 5) If the call is unanswered for 10 seconds it is forwarded to extension 001B
- 6) The call is forwarded to 100B and 200B
- 7) Extensions 111, 112, 113, 114, 115, 116, 211, 212, 213, and 214 will ring
- 8) If the call is unanswered for 10 seconds, it is forwarded to extension 7001
- 9) When extension 7001 answers the call, all ringing will stop

Meanwhile all extensions that receive the call will keep ringing until their own Ringer time setting expires or the call is answered.

With this example, we used alphabet character for the extension numbers in order to clarify different groups.

Note: If a caller is using a SIP UA that allows him/her to enter alphabet characters, he/she can make a call directly to a number such as 100B.

# <span id="page-22-0"></span>**7.3. Round Robin / Top-down Call Distribution**

OnDO PBX features two types of call distribution: Round robin and Top-down. The round robin setting is useful when you wish to distribute calls equally within a specific group of extensions. The top-down setting is useful when you wish to distribute calls by certain order within the specific group of extensions. In either case, the system will ring each available extension sequentially until the call is answered.

#### **Round Robin**

Under round robin setting, the extension that rings first will keep changing in the order as specified. Every time the call will be forwarded to the next specified extension of the one that answered the last call.

#### **Top-Down**

Under top-down setting, calls are always forwarded in a specified order. With OnDO PBX, the number specified in the left most in the field is given the highest priority. The same setting can be configured under the basic call forward settings, but top-down setting is simpler.

#### **Single Attempt**

When Single attempt setting is set for "no" (default setting), the calls will keep ringing the next destination. The similar setting can be achieved by specifying multiple destinations under "Basic" setting under [Type of Call Forwarding]; however, using this feature is more simplified.

When Single attempt setting is set for "yes", after one fairer to establish connection, the calls will be forwarded to the destination set at [Forwarding destination (No answer/Busy)].]

# **Call Queue**

Using the Call Queue feature, calls are kept on hold until a specified user answers the call. If Single attempt setting is "yes", the unanswered call will be forwarded to the destination set at [Forwarding destination (No answer/Busy) after one attempt.

# <span id="page-23-0"></span>**7.3.1. Example 1: Round Robin / Top-Down**

Extension: 100

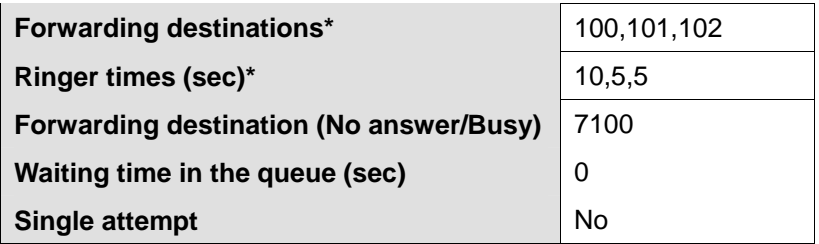

# **•** Top-Down Setting

- 1) Extension 100 starts ringing
- 2) If the call is unanswered at extension 100 after 10 seconds, extension 101 starts ringing.
- 3) If the call is unanswered at extension 101 after 5 seconds, extension 102 starts ringing.
- 4) If the call is unanswered at extension 102 after 5 seconds, the call is forwarded to 7100.

# **Round Robin Setting**

Call Forwarding order is the same as top-down setting the first time, however, from the second call on, the call is forwarded to the extension after the one that answered the most recent call.

# **7.3.2. Example 2: Round Robin / Top-Down**

Extension: 100

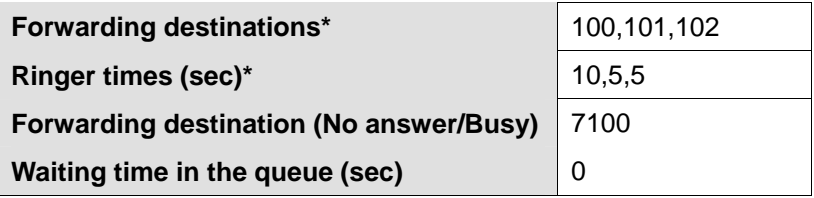

Extension: 101 (Call Forwarding setting [Basic])

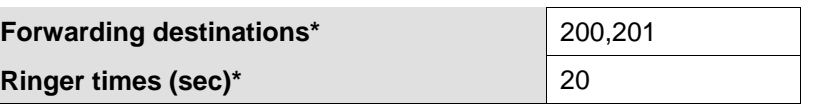

Call Forwarding settings are enabled at each extension individually, regardless of the settings of the extension the call is forwarded from. With the above example, when a call is forwarded to extension 101, it is directed to extension 200 and 201 simultaneously. If the call is unanswered at both extensions after 5 seconds, extension 102 will ring. Extension 200 and 201 will keep ringing until they reach the time specified in the Ringer times.

# <span id="page-24-0"></span>**7.3.3. Example 3: Call Queue**

Extension 100

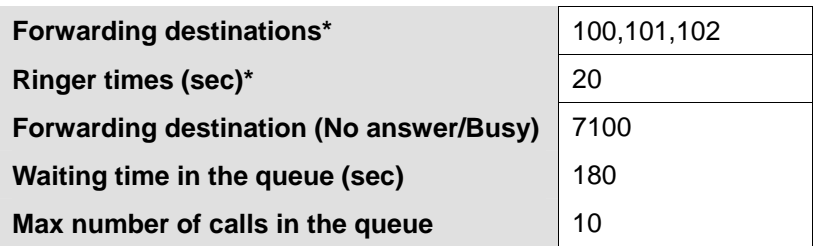

The Call Queue feature is used when the time, more than 1 second, is set at [Waiting time in the queue (sec)] menu.

Calls are answered by the available extensions among 100, 101, or 102. The order the extensions answer will depends upon the mode setting (Round Robin or Top-Down). If the call is unanswered, it is placed in the queue.

When the calls in the queue exceed 10, the  $11<sup>th</sup>$  call is forwarded to extension 7100. The callers in the queue will hear hold music while waiting to be answered. If the call is not answered after the caller waits 180 seconds in the queue, it will be forwarded to the extension 7100.

After the period set in the [Call interval (msec)], the call in the top of the queue will be forwarded to the available extension. When [Single attempt] setting is set for "no", the call will keep calling until the waiting time for the queue (180 seconds) expires. To avoid missing calls, the calls in queue are designed to call different extensions for each attempted calls. Thus, sometimes the call at the top of the queue may not be answered first.

# <span id="page-25-0"></span>**7.4. Schedule Call Forwarding**

When **Schedule** is selected for the **[Type of Call Forwarding]**, call forwarding rules can be defined using conditions based on date, time, and Caller ID information.

# **7.4.1. Schedule Setup**

Schedule setting is applied when the condition (period, date, hour, or Caller ID) matches. (The action will be same as the basic call forwarding setting.)

To set up a schedule:

- 1) Select *schedule* as the **[Type of call forwarding]** in the **[user setting]** menu.
- 2) Click the **[save]** button.
- 3) The menu items **[schedule settings 1]** and **[schedule setting 2]** will appear.
- 4) To define a schedule, click the **[...]** button. This will open the schedule menu as shown below.
- 5) Choose the dates and times during which you would like calls to be forwarded.
- 6) Set call forwarding destinations as you would with the other call forwarding settings.

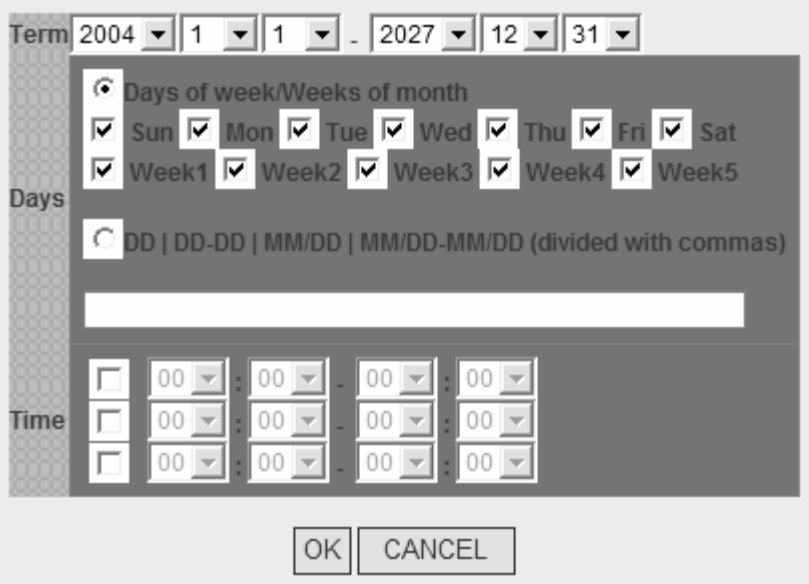

# **7.4.2. Example: DD (Date of months)**

5,10,15,20,25

This setting will be applied on the  $5<sup>th</sup>$ , 10<sup>th</sup>, 10<sup>th</sup>, 20<sup>th</sup>, and 25<sup>th</sup> of every month during the specified term.

#### <span id="page-26-0"></span>**7.4.3. Example: DD-DD (Date-Duration)**

5-10,15-20

This setting will be applied on between the  $5<sup>th</sup>$  and  $10<sup>th</sup>$ ; and the  $15<sup>th</sup>$  and  $20<sup>th</sup>$  of every month during the specified term.

#### **7.4.4. Example: MM/DD (Specific Date)**

5/10,5/20,6/10,6/20

This setting will be applied on May 10<sup>th</sup>, May 20<sup>th</sup>, June 10<sup>th</sup>, and June 20<sup>th</sup>.

#### **7.4.5. Example: MM/DD-MM/DD (Specific Date- Period)**

5/10-6/20,8/10-8/20

The setting will be applied between May 10<sup>th</sup> and June 20<sup>th,</sup> and between August 10<sup>th</sup> and August 20<sup>th</sup> during the specified term.

#### **7.4.6. Example: Time**

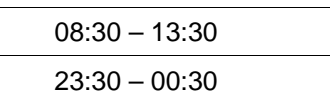

This setting will be applied between 8:30am and 1:30pm; and between 11:30pm and 12:30am.

#### **7.4.7. Example: Caller ID information**

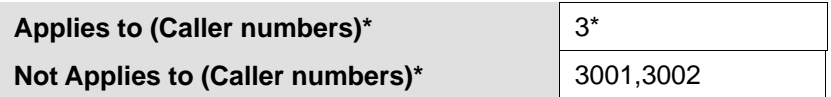

By adding \* (wildcard) after a number, you can specify all numbers that starts with that number.

With the setting example above, all the coming calls that start with 3 except 3001 and 3002 will be forwarded according to this schedule call forwarding setting. The numbers specified in the "Not Applies to (Caller numbers)" field override "Applies to (Caller numbers)". If the "Applies to (Caller numbers)" field is left blank, all incoming calls will be directed according to this schedule call forwarding setting.

# <span id="page-27-0"></span>**7.5. Add/Remove Forwarding Destinations**

With this feature, a user can add or remove their own number in [Forwarding destinations\*] from their phone instead via Web Admintool screen.

# **7.5.1. Setting Up Add/Remove Forwarding Destinations**

Extension: 100

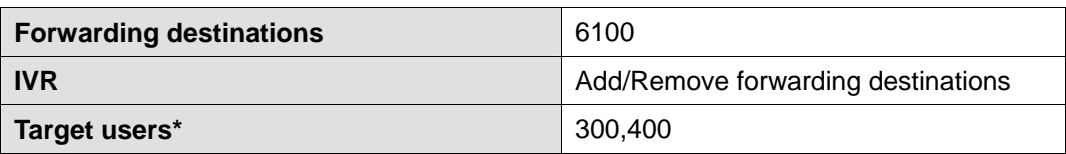

When extension 200 calls into extension 100, extension 200 is added to the forwarding destinations for extension 300 and 400. If extension 200 already exists in the forwarding destinations for those numbers, extension 200 will be invalid as a forwarding destination (remain as forwarding destination with "!" in the front of the extension number).

# <span id="page-28-0"></span>**8. Session Management**

You can set a maximum number of sessions that an extension can receive in **[Max sessions]** under PBX setting. Call sessions are counted between the beginning of the conversation until the phone call is terminated, or when the phone begins ringing until the phone call is terminated.

# **8.1. Unlimited Sessions**

When unlimited sessions are set at **[Max sessions]**, incoming calls will ring the extension even if the extension is in session(s).

The call is forwarded to the destination set at **[Forwarding destination (No answer/Busy)]** when it is unanswered by the extension after the specified time (Ringer time) or conditions (SIP UA send response as "busy", "reject", etc.).

When **[Type of Call Forwarding]** is set for "Round robin/Top-down", the call will only ring the available extensions.

# **8.2. Limited Session (0-6)**

If the callee's extension already has the maximum number of sessions on hold (set at [Max sessions]), the incoming call will be in a pending status.

When **[Type of Call Forwarding]** is set for "Round robin/Top-down", the call will only ring the available extensions thus it will not be in pending status.

The calls will stay in pending status until the callee's extension is available to receive sessions or **[Forwarding destination (No answer/Busy)]** setting is in effect.

# <span id="page-29-0"></span>**8.3. When to Use Maximum Session Setting**

This topic covers when to use maximum session settings.

# **•** Preventing missed calls

By setting **[Max sessions]**, users can avoid missing calls. When multiple calls are coming in at the same time, all calls, except the first call, are forwarded to the destination set at **[Forwarding destination (No answer/Busy)]**.

# Setting the preferred number of simultaneous calls

For the SIP UAs that have capacity to handle multiple sessions, users can limit the preferred number of simultaneous calls and make other lines available for outgoing sessions.

# <span id="page-30-0"></span>**9. Call Hold / Call Transfer**

OnDO PBX users can use Call Hold and Call Transfer features.

# **9.1. Different Methods of Call Hold / Call Transfer**

# **9.1.1. Call Hold by re-INVITE/Call Transfer by REFER**

Many SIP devices support Call Hold by re-INVITE (HOLD button) and/or Call Transfer by REFER (TRANSFER button). You can use these features of SIP devices with OnDO PBX. Please note that OnDO PBX will not send "Music on Hold" to the other party when the Call Hold by re-INVITE is made by one party. Some types of phones send out music-on-hold to the other parties but other phones do not allow the other party to hear anything during Call Hold.

When using OnDO PBX, re-INVITE/REFER requests are processed at OnDO PBX and not processed at the other party. Thus, Call Hold and Call Transfer will work even if the other party's device does not support re-INVITE or REFER.

# **9.1.2. OnDO PBX Proprietary Ways of Call Hold/ Call Transfer**

Even if SIP devices do not support the method of Call Hold by re-INVITE / Call Transfer by REFER, these devices can send commands to OnDO PBX by using DTMF (dialing pads) for Call Hold / Call Transfer. On some devices, you may be able to assign DTMF numbers to HOLD/ TRANSFER buttons and use them for OnDO PBX proprietary method of Call Hold / Call Transfer.

9 *In the following sections, we will explain the details of OnDO PBX proprietary methods of Call Hold / Call Transfer.* 

# <span id="page-31-0"></span>**9.2. Call Hold**

A user who wishes to use the Call Hold feature needs to be registered as a user of OnDO PBX. Call Hold permissions can be set in the **[User Setting]** menu, at the **[transfer/hold]** option. In this section, Call Hold is referring to the unique Call Hold feature of OnDO PBX, and it is different from Call Hold using re-INVITE requests (Section 9.1).

# **9.2.1. Call Hold – Activation / Deactivation**

When OnDO PBX Users A and B are on the phone with each other. (Figure 1), either user can place the call on hold by entering the hold command (Figure 2). Taking a call off hold can only be done by the user who placed the call on hold, so the conversation will not be resumed until User A takes User B off hold.

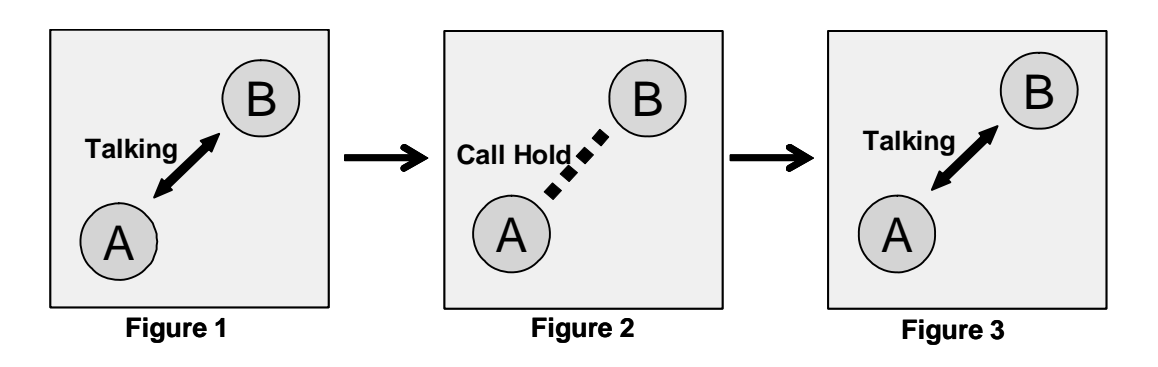

# <span id="page-32-0"></span>**9.3. Initiating Call Transfer**

After putting a call on hold, OnDO PBX users can transfer a call to the other users.

9 *In this section, Call Hold is referring to the unique Call Hold feature of OnDO PBX, and it is different from Call Hold using REFER requests (Section 9.1).* 

#### **9.3.1. Initiating Call Transfer 1 – Calling the Third Party**

User A puts the call with User B on hold (Figure 4), and initiates a new session with User C (Figure 5). When User C answers the call, the session between User A and User C will be connected (Figure 6).

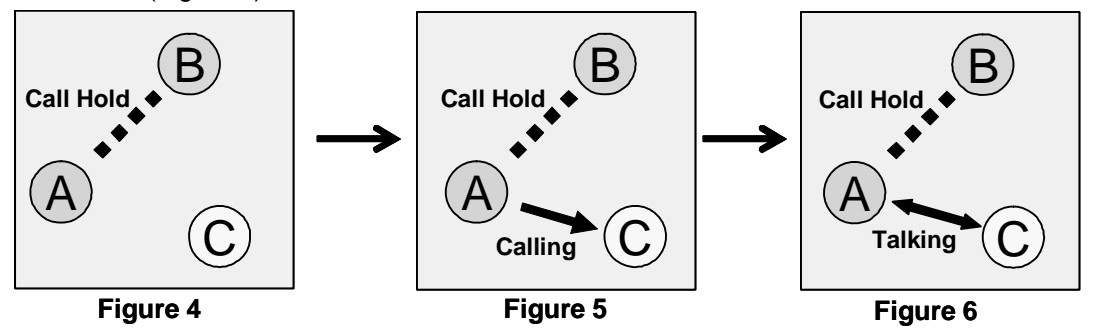

# **9.3.2. Initiating Call Transfer 2 – Calling Multiple Users**

If User C sets a [Forwarding destinations] for his/her incoming calls, the calls will be transferred to the specified destinations. In this example, User C has set User C and User D for the destinations. (Figure 7 and Figure 8) The first user who answers the phone will be connected with User A.

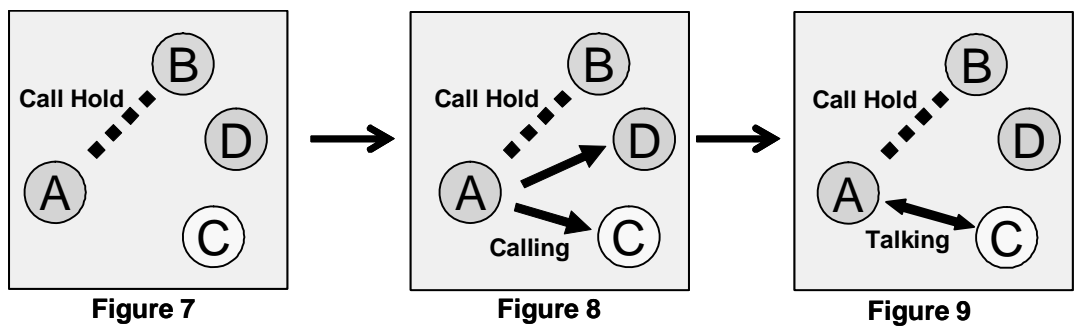

# <span id="page-33-0"></span>**9.4. Processing Call Transfer**

After talking with the transfer target user, you will have the opportunity to go back to the original session with User B.

9 *In this section, Call Hold is referring to the unique Call Hold feature of OnDO PBX, and it is different from Call Hold using REFER requests (Section 9.1).* 

# **9.4.1. Processing Call Transfer 1 – Attended Transfer**

After User A initiated Call Transfer, the call between Users A and B was put on hold. When User A hangs up the phone while Users A and B's session is connected (Figure 10, similar situation with Figure 6 and 9), the call with Users A and B will be transferred to User C. Now Users B and C are connected.

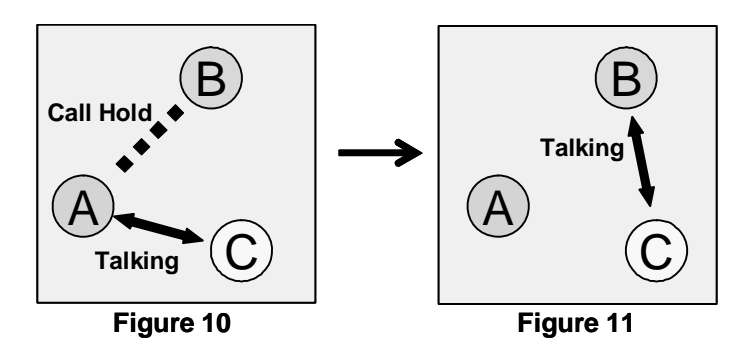

#### **9.4.2. Processing Call Transfer 2 – Unattended Transfer**

While the session between Users A and B are on hold, User A tries to connect with User C. (Figure 12, similar situation with Figure 6, 9, and 10) User A hangs up the phone before User C answers the call, then the call will be transferred to User C and User B wait for User C to answer. (Figure 13)

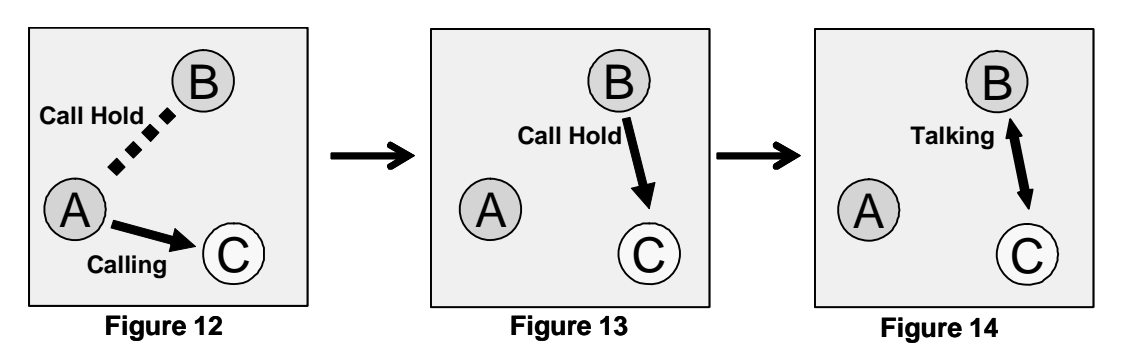

9 *Using Unattended Transfer, User A cannot retrieve the call with User B even when User C did not answer the phone.* 

# <span id="page-34-0"></span>**9.5. Canceling Call Transfer**

You may cancel Call Transfer in the middle of the process, and either go back to talk with the original caller or transfer the call to the different destination. In this section, Call Hold is referring to the unique Call Hold feature of OnDO PBX and is different from Call Hold using REFER requests (Section 9.1).

# **9.5.1. Canceling Call Transfer 1 – Canceling Transfer While Talking with a 3rd Party**

There are two ways to cancel Call Transfer when you are talking with a  $3<sup>rd</sup>$  party.

- User A executes the cancel Call Transfer command
- User C hangs up call with User A

When the Call Transfer process was canceled, while User B was on hold (Figure 16, similar situation with Figure 6, 9, and 10), the call will be put back to the hold state with User A and B. (Figure 17)

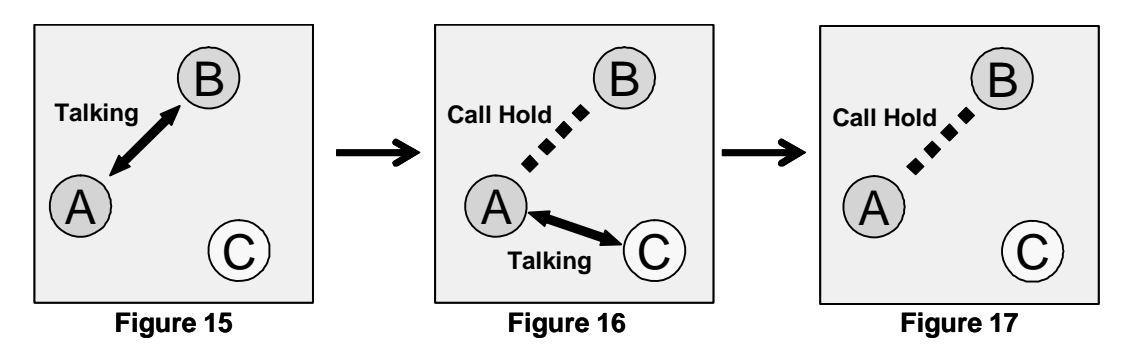

# **9.5.2. Canceling Call Transfer 2 – Cancel Transfer While Ringing the 3rd party**

There are two ways to cancel Call Transfer when session is ringing for the  $3<sup>rd</sup>$  party

- User A executes the cancel Call Transfer command
- When a call to User C cannot be completed (User C's phone is not connected, Call blocking, etc.,)

You can cancel Call Transfer while the phone is ringing at the destination, User C (Figure 19, similar situation at Figure 5 and 8). The call status goes back to the hold status between Users A and B.

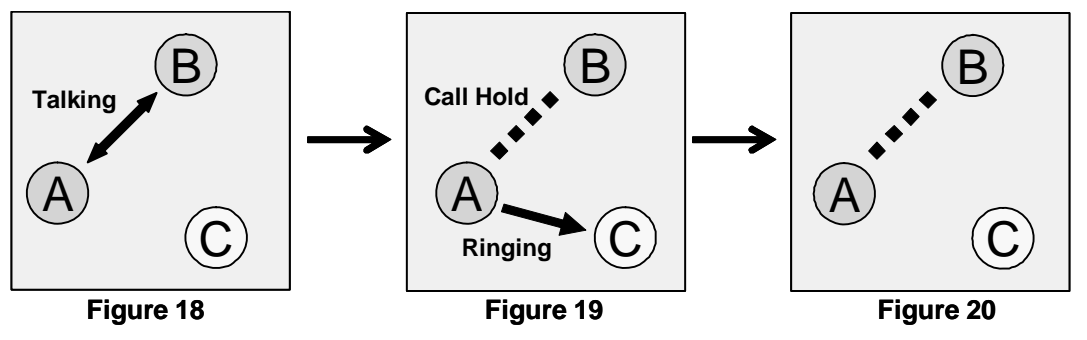

# <span id="page-35-0"></span>**9.6. Cautions for Call Transfer**

9 *In this section, Call Hold is referring to the unique Call Hold feature of OnDO PBX, and it is different from Call Hold using REFER requests (Section 9.1).* 

# **9.6.1. Extending Call Transfer**

In the state of Figure 21 with regular settings, User C cannot initiate Call Transfer with the call transferred to him/her. For User C to transfer the transferred call, either User A or B need to first hang up, then User C can transfer call to User D.

(If you really need to transfer the call to the 4th party, you need to write settings in the Dial Plan of OnDO SIP Server to redirect the call from User A to C to OnDO PBX.)

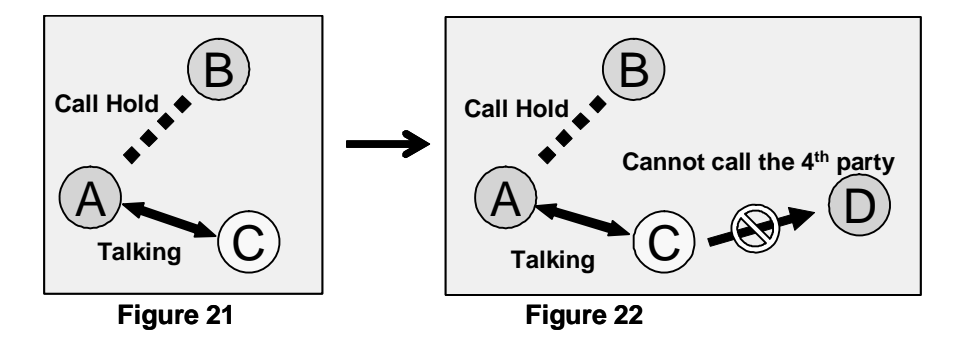

# <span id="page-36-0"></span>**10. Auto Attendant**

Auto Attendant is an automated receptionist system. Calls made to a specific extension are directed to a greeting system which plays a recorded message and asks for the extension of the party the caller wishes to reach. Calls are then forwarded to the requested extension.

# **10.1. Setting Up Auto Attendant**

Set up for Auto Attendant is done by the System Administrator through the OnDO PBX Admintool..

#### **10.1.1. Accessing Auto Attendant**

User: 001

#### Choose **[User Setting] > [Administrative setting]**

**IVR Auto Attendant** 

Calling "6001" (IVR prefix+ User extension) connects you to the Auto Attendant.

9 *Usually the Auto Attendant is set up to receive calls from outside the OnDO PBX system. In that case, you will need to set your PSTN Gateway or OnDO SIP Server to direct call sessions from the PSTN Gateways to the Auto Attendant extension number.* 

# <span id="page-37-0"></span>**10.2. Cautions for Auto Attendant**

# **10.2.1. Call Transfer to Auto Attendant**

When a call is transferred (Attended Transfer) to the Auto Attendant (Figure 23), Auto Attendant cannot transfer the call (Figure 24). Refer to section called "Extending Call Transfer".

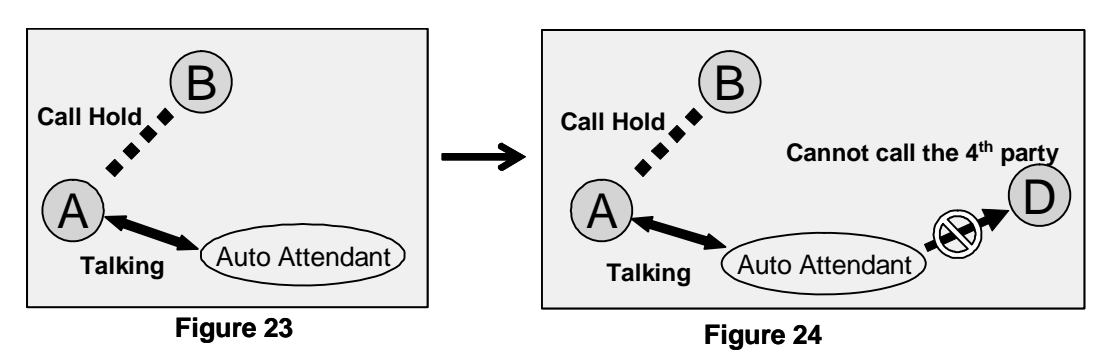

However, Call Transfer to the  $4<sup>th</sup>$  party is possible when the Call Transfer is initiated from another Auto Attendant. Since Auto Attendant operates automatically and the first Call Transfer is done instantly, 2<sup>nd</sup> Auto Attendant can transfer the call to the User D. (Figures 25 and 26)

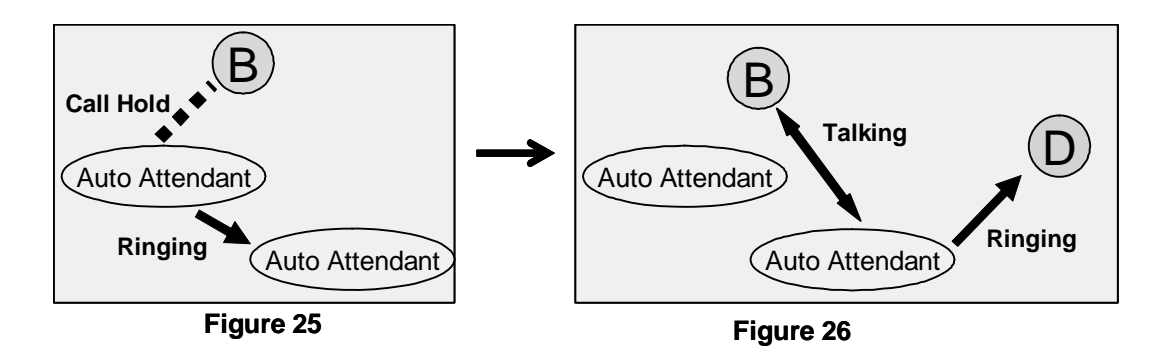

# **10.2.2. Call Transfer from Auto Attendant to the Non-OnDO PBX User**

Even when **[Transfer to unregistered users]** is disabled under **[User Setting]**, Call Transfers from Auto Attendant can be made if the non-OnDO PBX User's number or SIP URI are set at **[Default operator]** field or **[Speed dial]** field in the **[Auto Attendant]** section of the **[User Setting]** menu.

# <span id="page-38-0"></span>**10.3. Auto Attendant Setting Example**

User: 001

Auto Attendant Setting

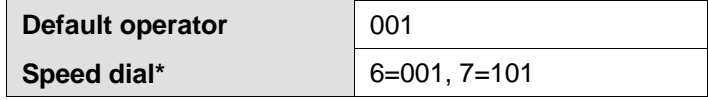

User: 001

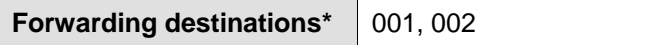

It is handy to set up **[Speed dial]** for using the Auto Attendant feature.

Your Auto Attendant guidance might say:

*"If you know your party's extension, please enter it now. For sales, press 6. For support, press 7."* 

If 6 or 7 are pressed, the call will be immediately transferred to the appropriate destinations. User 001 has defined multiple destinations for its **[Forwarding destinations]** setting as Ring Group setting. If there is no entry from the caller, the call will be transferred to the destination that is set in the **[Default operator]**.

9 *With this setting, you will not be able to use the numbers that start with 6 or 7 for extension numbers.* 

# <span id="page-39-0"></span>**11. Voicemail**

Each OnDO PBX User can have a voicemail inbox.

# **11.1. Voicemail Inbox Number**

The OnDO PBX system treats a voicemail inbox number the same as a User ID or extension number.

# **11.2. Accessing Voicemail**

Users can access their voicemail inbox by pressing the voicemail prefix number plus their extension number. For details, refer to Section 6.2, Prefix.

Example: Extension (or User ID) --- 001

- Dialing 7001  $\rightarrow$  access his/her voicemail inbox directly to leave messages
- Dialing 8001  $\rightarrow$  retrieve his/her messages, change settings for voicemail inbox
- Pressing "\*" (Star) while listening to the voicemail guidance  $\rightarrow$  same as dialing 8001

By default, each user's voicemail inbox is set for the destination of **[Call forward (no answer)]**. For details about **[Forwarding destination (no answer)]**, refer to the section called "Call Forwarding / Call Forwarding (No Answer)".

When a voicemail inbox receives a call, specified guidance is given to the caller. You can choose voicemail guidance from two personalized greetings and the default greeting.

# **11.3. Greeting Message**

# **11.3.1. Recording / Uploading Greeting Messages**

Users can record their personalized greeting messages through **[Review / Option]** (Refer to "Voicemail Navigation Map") or upload them through OnDO PBX Web Admintool.

# **11.3.2. Selecting a Greeting Message**

Users can have two personalized greeting messages, "Personal Greeting" and "Alternative Greeting." Common use of the "Alternative Greeting" is for special occasions such as long holidays, sick days, and business trips.

You can also select a greeting message by calling the voicemail inbox and accessing **[Review / Option]**, or through the OnDO PBX Admintool.

# <span id="page-40-0"></span>**11.4. Managing Messages**

The maximum length of the voicemail message that callers can leave is set in the Administrator's **[Option]** menu. The maximum number of voicemail messages that users can save in their inboxes is also set in the **[Option]** menu. Users can also set to forward the voicemail messages to specific extensions or destinations. For details, please refer to the section "Voicemail Messages: Forwarding and Email Notification."

# **11.5. Retrieving Voicemail Messages**

Retrieving voicemail can be done several ways.

- z You can download the sound file (WAV file) from the **[User setting]** in OnDO PBX Admintool. Once you download the file, you can listen to the file.
- By calling your voicemail inbox and accessing **[Review / Option]** menu
- By using Email notification setting, and opening sound file (WAV file) attached to the email

# **11.6. Voicemail Message Status**

Your voicemail has two possible states, New message or Saved message.

- New message: a message that you have not saved or erased including newly arrived messages
- Saved message: a message that you have chosen to save on the system

# **11.6.1. New Message Status**

This status is for the newly arrived voicemail messages, including forwarded messages from other users. This message will remain in the inbox up to the number of days set in the **[Days to keep unsaved messages]** in the **[Option]** menu.

# **11.6.2. Saved Message Status**

Users can save voicemail messages when they are in message review. Saved messages will **not** be deleted even after the days set in the **[Days to keep unsaved messages]**.

# **11.7. Retrieving Voicemail Messages**

Users can listen to their voicemail messages by accessing **[Review / Option]** menu.

# <span id="page-41-0"></span>**11.8. Email Notification**

When a new message arrives at your voicemail inbox, an email notification will be sent to the specified email address.

#### **11.8.1. Set Up Email Notification**

Enabling or Disabling the email notification features can also be done in the **[Review / Option]** menu. Other settings can only be done through the OnDO PBX Admintool. In the OnDO PBX Admintool, you can set up your email address to receive notifications and choose whether or not to receive voicemail messages as an attachment with the notification or not. For details, please refer to the section Voicemail Messages: Forwarding and Email notification.

# **11.9. Voicemail Messages: Forwarding and Email Notification**

# **11.9.1. Forwarding Voicemail Message**

If the User has set up voicemail messages forwarding, (**[User Setting]** menu > Voicemail setting **[Message forwarding\*]**), all voicemail messages will be forwarded to the specified destinations. You can assign multiple destinations to receive the voicemail messages. If you want to leave a copy of voicemail message as well as forwarding to destinations, you will need to specify your voicemail inbox number in the field as well.

You can also forward voicemail messages, to forward to a group of destinations, by using the forwarding settings.

#### **11.9.2. Email Notifications**

You may choose to receive email notifications when new voicemail messages arrive in your inbox. You can receive email notifications for messages that have been forwarded to other users as well.

#### Example:

- User 001 sets messages to forward to User 002  $\rightarrow$  Only User 002 will receive voicemail message that came in to User 001
- User 001 enters both email addresses of User 001 and 002  $\rightarrow$  Both User 001 and 002 will receive email notifications when User 001 receives a voicemail message

#### <span id="page-42-0"></span>**11.9.3. Max Messages**

OnDO PBX System Administrators can set the limit of the number of messages that users can have in their voicemail inboxes. **[Option] > [Media Server system setting] > [Max messages]** When the number of voicemail messages in the inbox reaches the maximum number, callers cannot leave messages in your voicemail inbox. Callers will hear the guidance, "The person you are trying to reach is unavailable. To leave a message, please wait for the tone."

A message forwarded to a user who has reached the maximum number of messages in their inbox will not be accepted. If you are forwarding your voicemail messages to multiple destinations, the message will also be forwarded to inboxes that have not reached the maximum number of messages.

# **11.10. Voicemail Inbox Access Limitation**

Each voicemail inbox will only allow a single user access at a time. When you are accessing voicemail inboxes using a phone, you cannot modify your settings through the OnDO PBX Admintool. When some other person is using your voicemail inbox, your voicemail will be locked to other accesses. Sometimes the lock-outs may persist for half a minute or so after a user exits from his/her voicemail inbox.

# **11.11. Creating / Deleting Voicemail Inboxes**

This feature is only available to the system administrators. Creating or deleting a voicemail inbox is the same as creating or deleting an OnDO PBX User. You may create/delete voicemail inboxes as follows:

Using the phone to create / delete voicemail inboxes:

- 1) In the OnDO PBX Admintool choose **[User Setting] >[IVR] > [Setup]**.
- 2) Call the number (IVR prefix) + (User number) (ex. 6001 for User 001)
- Follow the guidance to create/delete the voicemail inboxes (For details, please refer to "Voicemail Navigation Map.")

# <span id="page-43-0"></span>**12. Automatic Route Selection (ARS)**

Most of the call management rules for outgoing and incoming calls through outside lines are set at Automatic Route Selection.

Common outside lines are connected to:

z **Third party SIP Servers** 

Any SIP server that is not specified as the SIP server for OnDO PBX (defined at **[option] > [SIP Setting] > [SIP Proxy Address]**) is considered to be third party SIP server. Common third party SIP servers are those that are located at VoIP service providers, or other office locations.

**Gateways** 

The gateways referred to here are SIP PSTN Gateways that connect digital and analog PSTN lines or software gateways that convert between different protocols.

Defining rules enables ARS to make optimal use of outside lines, and your gateways. In the **[ARS]** menu, you can define extension numbers that will receive incoming calls, and which lines to use for outgoing calls.

Here are some examples of uses for ARS feature:

# **Select the least expensive calling options**

For example, you can send all international calls through a specific call long distance carrier, or to connect to the branch office located in Taipei. With ARS feature, the least expensive calling option can be utilized.

# **Effective port use of PSTN Gateways**

When there are multiple PSTN Gateways installed in the office, some ports may be used more frequently than others. The ARS feature can select the most effective PSTN Gateway port automatically.

# **Effective Use of Outside Lines**

Similar to the above example, when you subscribe to multiple VoIP service providers, some phone numbers may be used more frequently than others. The ARS feature can select the most effective service provider automatically.

#### <span id="page-44-0"></span>**Network Traffic Management and Load Balancing**

When many sessions are in progress and network bandwidth is insufficient, some calls can be directed through PSTN Gateways

#### **Failover**

With ARS failover, OnDO PBX seeks an alternate route if the specified route is unavailable or failed, and makes outgoing calls via an alternative route. For example, if you have multiple ITSPs (Internet Telephony Service Providers) or/and PSTN (Public Switched Telephone Network) gateways, OnDO PBX allows for backup connections if the VoIP (Voice over Internet Protocol) or internet connection is lost. In this situation, OnDO PBX would automatically switch to an analog route through the PSTN gateway. The route can be re-activated manually from the Admintool or automatically by preset settings. (This feature is not supported by the SmallOffice Edition)

# **12.1. Route Search Process**

Two sessions are used for one call in OnDO PBX. Please refer to the section "Call Process Flow" for the detail of session processing during calls.

For a simple call between two users, two route searches are done. The first search checks for possible route matches, and the second search selects a route to use. The first route search rules are defined in the IN pattern settings, and the second route search rules are defined in the OUT pattern settings.

Route Search is done by searching for Matching Patterns that apply to a call. A Route Search starts from the highest priority (lowest number) as defined by the ARS rules. If multiple patterns share a priority level, a pattern is selected randomly

When a matching pattern is found, the process will check if the Max Sessions value has been reached. If the pattern has sessions available, the process will select the pattern and convert the FROM and TO header fields according to the settings defined in **[Deploy Patterns]**.

Routes of sessions incoming to OnDO PBX cannot be changed. It is possible to define conditions for changing routes of incoming calls using priority, but to do so may have no effect. For incoming sessions, ARS is only used for checking route matches and setting a Dial-in number. You can choose to forward incoming calls to multiple extensions or to the Auto Attendant in the **[User Setting]** menu. You also need to take care to ensure that calls between extension users do not match ARS rules, because those calls need not be routed through your

<span id="page-45-0"></span>gateway and third party SIP provider.

For outgoing calls, it is necessary to set priorities for effective routing depending on the usage of lines.

# **12.2. Matching Patterns**

Using regular expressions enter conditions of TO or FROM headers for the matching process. If the field is left blank, all calls will be considered to match the condition. This field can be set in the same way as the Dial Plan Matching pattern in OnDO SIP Server Admintool.

# **12.3. Deploy Patterns**

This is similar to OnDO SIP Server Dial Plan's Deploy patterns; however, there are several important differences:

- Numbers follow the "\$" sign in deploy patterns (OSS Dial Plan uses %)
- Conversion of TO header that matches Matching Pattern is done as described in Deploy Pattern for TO header. Conversion of From header is done as defined in Deploy Pattern for FROM header and in DTMF field. (Multiple lines can be defined in Matching Pattern and Deploy Pattern in an OSS Dial Plan rule and it is process at the same time)When FROM and TO field are blank, no conversion is performed. Also when DTMF field is blank, DTMF will not be sent.